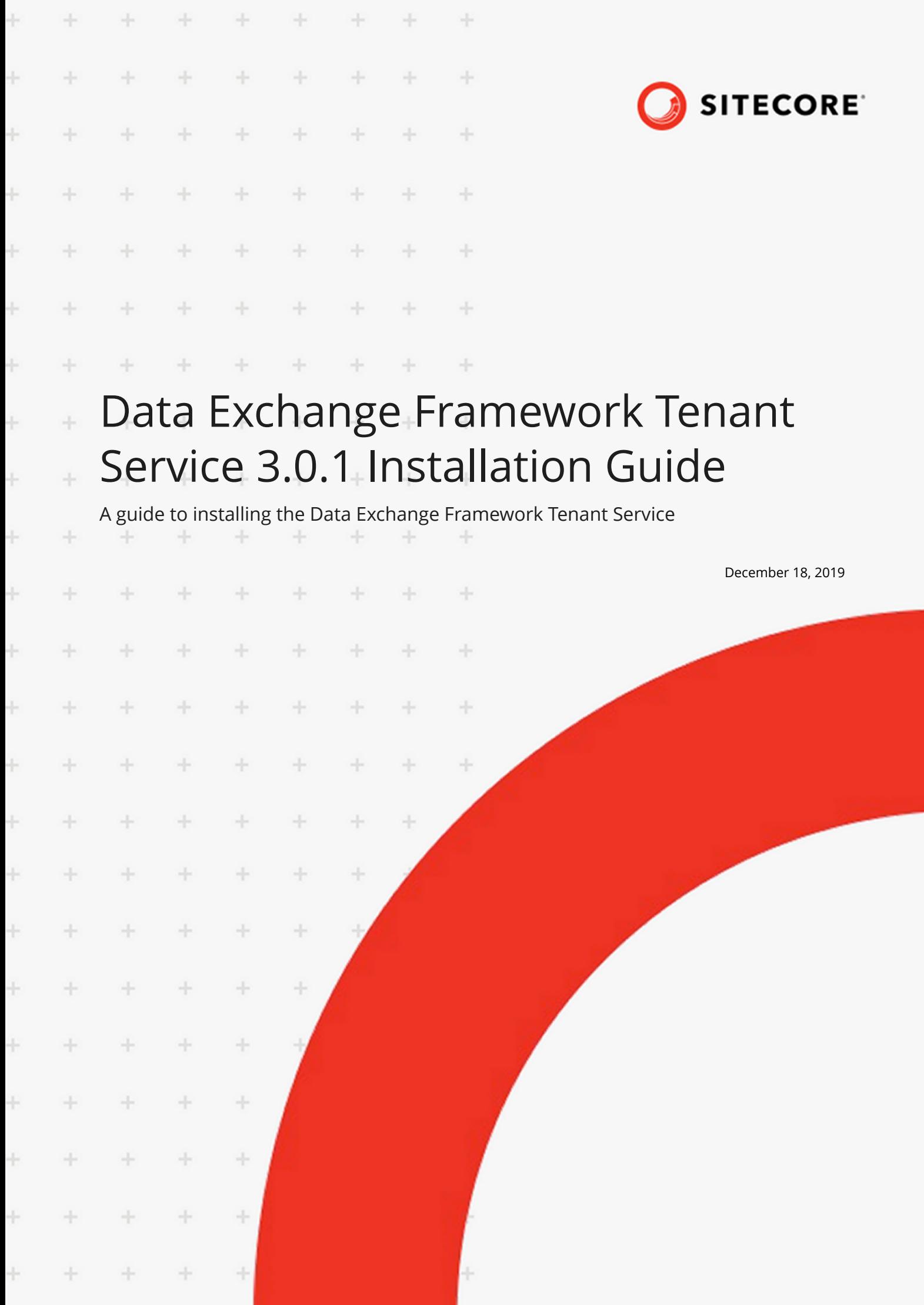

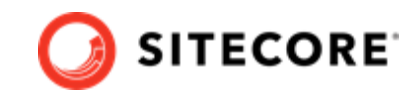

# **Table of Contents**

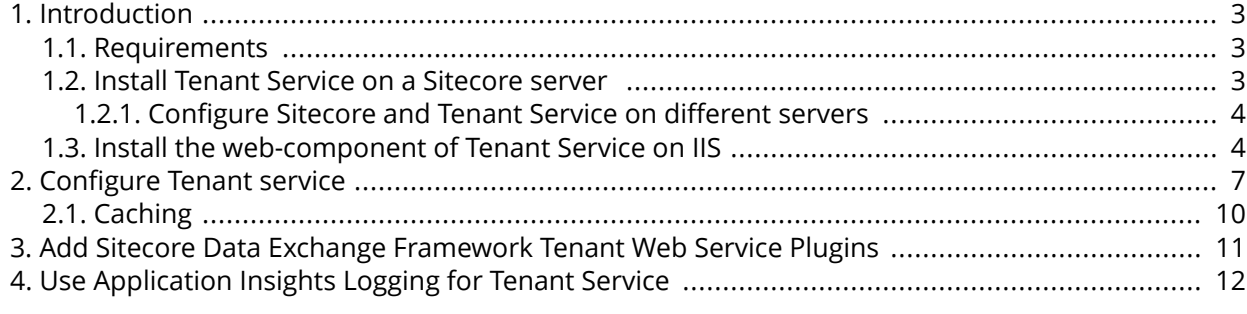

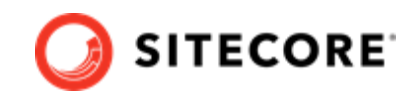

# <span id="page-2-0"></span>**1. Introduction**

The Data Exchange Framework Tenant Service gives you the ability to trigger data synchronization processes via web-based push notifications.

## **1.1. Requirements**

This product requires:

- Sitecore 9.2.0.
- configuration of the service on IIS.

### **1.2. Install Tenant Service on a Sitecore server**

This section describes how to install Tenant Service (TS) on your Sitecore server.

You can run data synchronization on a content management (CM) server. You must install the entire Data Exchange Framework (DEF) product on the CM server.

- 1. Download the following packages from the [Sitecore Downloads page](https://dev.sitecore.net/Downloads.aspx):
	- Data Exchange Framework 3.0.1
	- Sitecore Data Exchange Tenant Service 3.0.1
- 2. In Sitecore, in the Control Panel, click on **Install a Package**.
- 3. Install the *Data Exchange Framework* package.
- 4. Install the *Sitecore Data Exchange Tenant Service* Sitecore package.
- 5. You can confirm that the Data Exchange Framework is installed by opening Content Editor and locating the item /sitecore/system/Data Exchange.
	- $\Box$  sitecore  $\blacktriangleright$   $\blacktriangleright$  Content  $\blacktriangleright$   $\blacksquare$  Forms  $\triangleright$   $\blacksquare$  Layout Media Library
		- $\blacksquare$  System
			- <u>d</u> Aliases
			- **Data Exchange** 
				- Dictionary

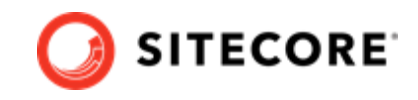

- <span id="page-3-0"></span>6. You can confirm that the Tenant Service is installed by opening the Content Editor and locating the item /sitecore/templates/Data Exchange/Services/Tenant Service.
	- $\triangleright$   $\mathbb{R}$  Branches  $\triangleright$   $\blacksquare$  Common ▲ **A** Data Exchange  $\bigcup$  Framework **D** Providers  $\triangleright$   $\blacksquare$  Tools ▲ <del>○</del> Services **J** Tenant Service **D** List Manager

### **1.2.1. Configure Sitecore and Tenant Service on different servers**

If you have the Tenant Service installed on a different server than your Sitecore content management server, you must enable communcation between the two servers:

- 1. On your Sitecore Content Management server, in the \App\_Config\Sitecore \Services.Client\ folder, open the Sitecore.Services.Client.config file
- 2. Locate the following setting:

 $\blacksquare$  Templates

```
<setting name="Sitecore.Services.SecurityPolicy" value="Sitecore.Services.Infrastructure.Web
.Http.Security.ServicesLocalOnlyPolicy,Sitecore.Services.Infrastructure"/>
```
Change the setting to:

```
<setting name="Sitecore.Services.SecurityPolicy" value="Sitecore.Services.Infrastructure.Web
.Http.Security.ServicesOnPolicy,Sitecore.Services.Infrastructure"/>
```
The Sitecore ItemService service provides you with an API to read Sitecore items remotely. For example, the Tenant Service can use ItemService to read the configuration.

## **1.3. Install the web-component of Tenant Service on IIS**

Tenant Service (TS) is a web-based service and must be configured as a web site via IIS. This chapter guides you through the process of installing Web-Based Micro TS. There are two alternative ways of installing TS:

- Manually
- Using PowerShell

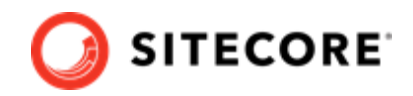

### **Install manually**

### **NOTE**

For information on how to create certificates, please refer to the Set Up Client Certificates section of the Sitecore Experience Platform Installation Guide, available from the [Sitecore Downloads page.](https://dev.sitecore.net/Downloads.aspx)

To install TS manually:

- 1. Download the Sitecore Data Exchange Framework Tenant Web Service package from the [Sitecore Downloads page.](https://dev.sitecore.net/Downloads.aspx) It contains the Sitecore Data Exchange Framework Tenant Service 3.0.1.scwdp.zip file.
- 2. Extract the  $\cdot$  zip file into the website IIS root folder. By default, this folder is located at C:\inetpub\wwwroot\<service folder>, where <service folder> is the name you choose for your tenant, for example, my-tenant.service.
- 3. In the C:\inetpub\wwwroot\<service folder>\App\_Config folder, open the ConnectionString.config file
- 4. Locate the connection string named sitecore. If it is not there, add it. Update the connection string with the following properties:

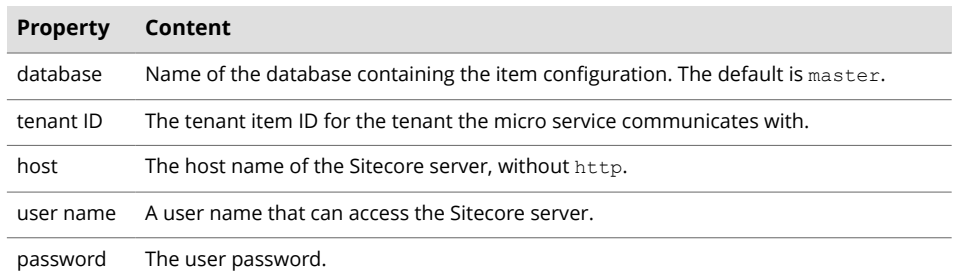

#### For example:

```
 <add name="sitecore"
 connectionString="database=master;
    tenant id={2A593000-2FDA-1234-1234-092F0CA338BD};
    host=my-sitecore;
    password=b;
    user name=sitecore\admin;
    timeout=20" />
```
5. Create and start the site in IIS.

#### **NOTE**

When Tenant Service is set up as described above, you can access it by requesting the http://[tenantservice] URL. If the service is running successfully, you will get a response showing the date and time.

6. On the Sitecore servers that connect to the tenant service, add a connection string to the server's App\_Config\ConnectionStrings.config file, in the connectionStrings node. For example:

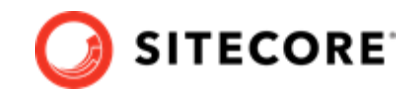

<add name="my-tenant" connectionString="https://my-sitecore.service"/>

#### **NOTE**

You can test the connection between the Sitecore server and the tenant service by requesting the http://<tenantservice>/api/tenant URL. The response displays the available tenant service endpoints.

#### **Install using PowerShell and Sitecore Installation Framework**

To install TS using SIF installation files and PowerShell:

- 1. Download the Sitecore Data Exchange Framework Tenant Web Service package from the [Sitecore download page.](https://dev.sitecore.net)
- 2. Download the SIF installation scripts for Tenant Service package from the [Sitecore download page](https://dev.sitecore.net). It contains the following files:
	- tenantservice-xp0.json an installation configuration file
	- createcert.json- an installation configuration file
	- deploy.ps1 a PowerShell deployment script
- 3. Unzip the installation script files to a folder on your installation.

#### **NOTE**

The deploy.ps1 script contains a SitecoreTenantID parameter that is used to create the necessary connection string for the tenant service. If you already have a tenant service, you can edit the deploy.ps1 script and change the SitecoreTenantID parameter to the [Tenant ID](#page-6-0) of the tenant service. You can also add or change the SitecoreTenantID in the connectionstrings.config file later.

4. Open a PowerShell console with administrator rights. Navigate to the folder where you unpacked the installation script files. Run the  $\text{depth}$ ,  $\text{path}$  script with the following syntax:

```
.\deploy.ps1 -scInstanceName "<sitecore instance>" -servicePackage "<path to 
tenantservice.scwdp.zip file>"
```
The following table explains the parameters you need to supply when running the script:

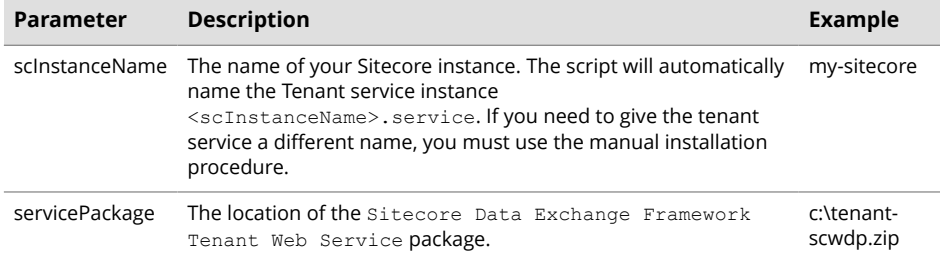

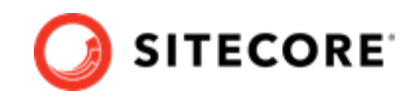

# <span id="page-6-0"></span>**2. Configure Tenant service**

This topic guides you through the process of configuring Tenant Service (TS) on a Sitecore server.

#### **NOTE**

To enable the TS feature on a Sitecore server, you do not need to create a new tenant. You can extend an existing tenant with TS features by following points 5-9 in the procedure below.

To upgrade a tenant with TS:

1. Select the Data Exchange item **/sitecore/system/Data Exchange**.

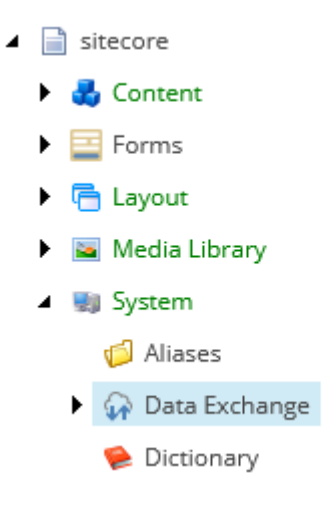

2. Create an **Empty Data Exchange tenant** using the **Insert** option.

#### **NOTE**

You can also extend an already created tenant with the Tenant Service feature.

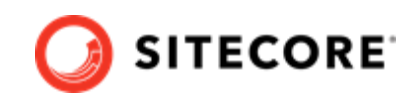

3. Right-click the menu ribbon, and verify that the **Data Exchange SDK** ribbon tab is enabled.

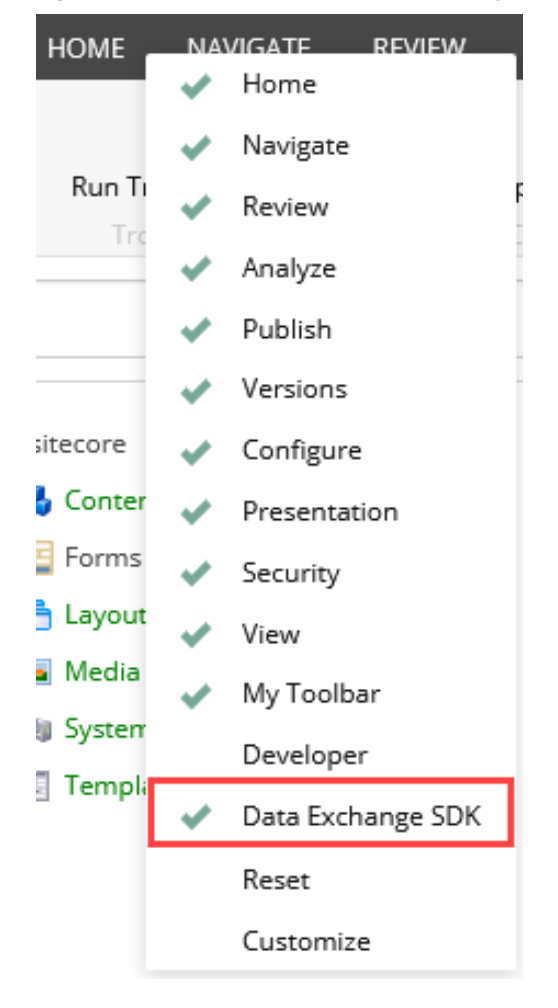

- 4. Select the newly created tenant item.
	- ▲ A Data Exchange
		- 4 Empty Data Exchange Tenant Branch
			- ▶ <del>X</del> Data Access
			- $\blacktriangleright$   $\bigcirc$  Endpoints
				- 湖 Pipeline Batches
				- 日 Pipelines
			- $\blacktriangleright$   $\mathbb{H}$  Tenant Settings
				- O Value Mapping Sets
		- Dictionary

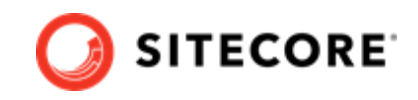

5. On the **Data Exchange SDK** ribbon click the **Upgrade Tenant** button.

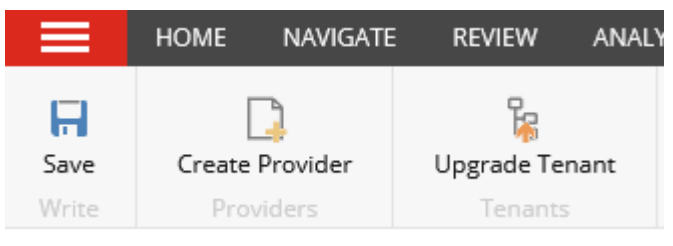

6. In the dialog window select **Tenant Service** in the **Instruction set** drop down menu.

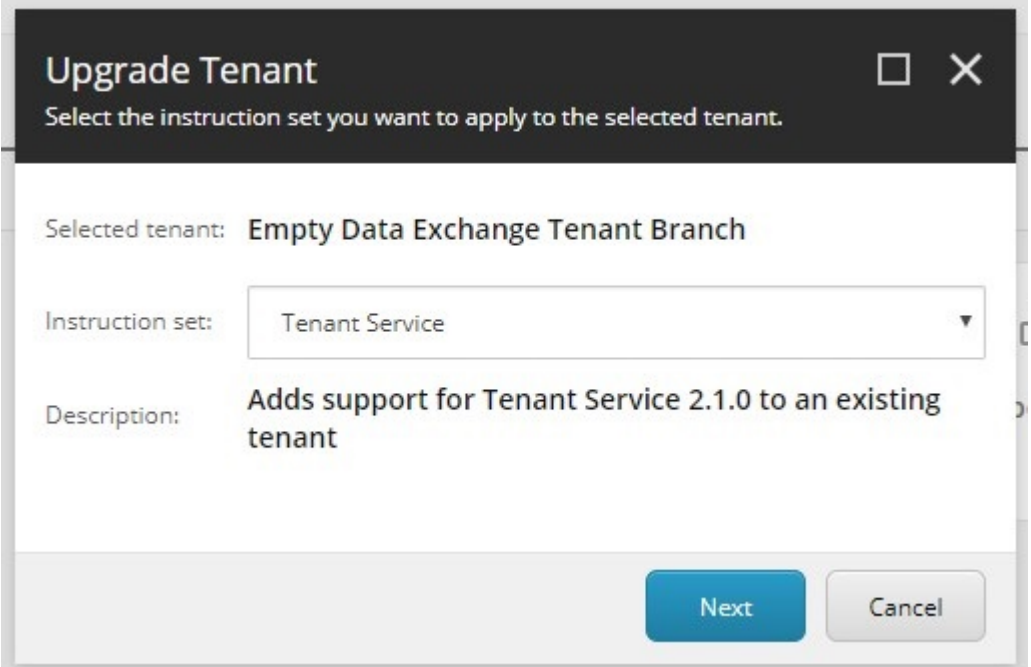

- 7. Click **Next**.
- 8. Click **Start Upgrade**.

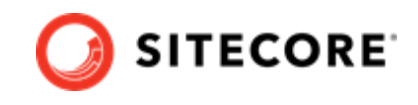

- <span id="page-9-0"></span>9. You can confirm the tenant was upgraded by finding the **Tenant Service Endpoints** and **Tenant Service Settings** items under the upgraded tenant.
	- ▲ A Data Exchange
		- 4 Empty Data Exchange Tenant Branch
			- ▶ <del>X</del> Data Access
			- $\triangleright$   $\bigcirc$  Endpoints
				- <sup>语</sup>: Pipeline Batches
				- **d** Pipelines
			- $\blacktriangleright$   $\mathbb{H}$  Tenant Settings

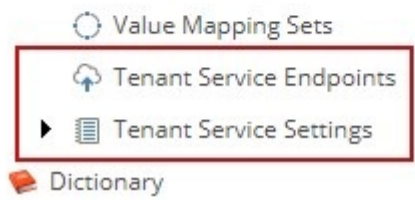

10. On the server, navigate to the root folder of the Sitecore installation, open the web.config file, and add the following httpProtocol to the system. webServer node:

```
<system.webServer>
 ...
    <httpProtocol>
        <customHeaders>
            <add name="Access-Control-Allow-Origin" value="http://
<tenant.service.hostname>"/>
            <add name="Access-Control-Allow-Headers" value="*" />
            <add name="Access-Control-Allow-Methods" value="*" />
        </customHeaders>
    </httpProtocol>
 ...
</system.webServer>
```
#### **NOTE**

In the example, replace <tenant.service.hostname> with the actual hostname of your tenant service, for example,  $my\text{-}sitecore$ . service.

### **2.1. Caching**

Sitecore uses caching to reduce the number of requests to resolve Tenant Service Endpoints. The duration of the caching is set in the \App\_Config\AppSettings.config file on the xConnect server. By default, Sitecore caches values for 300 seconds.

```
<!-- cache expiration in seconds-->
<add key="cacheExpiration" value="300" />
```
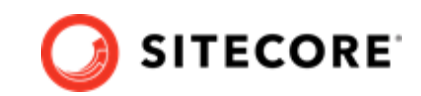

# <span id="page-10-0"></span>**3. Add Sitecore Data Exchange Framework Tenant Web Service Plugins**

In order to use standard Data Exchange Framework (DEF) elements, such as pipeline steps and value accessors, you must install the DEF Tenant Web Service plugins.

To install a plugin:

- 1. Download the Sitecore DEF Tenant Web Service Plugins package from the [Sitecore download](https://dev.sitecore.net/downloads) [page](https://dev.sitecore.net/downloads).
- 2. From the package zip file, extract the contents of the  $\Website\binom{\bmod n}{\bmod n}$  folder into your C:\inetpub\wwwroot\<service folder>\bin folder.

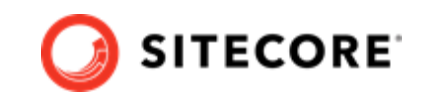

# <span id="page-11-0"></span>**4. Use Application Insights Logging for Tenant Service**

By default the Tenant Service (TS) logs all information into a text log file in the  $\lambda$ pp\_Data $\lambda$ Logs $\lambda$ folder.

You can install *AppInsights logger for Tenant Service* in order to log all TS activities and exceptions into the Azure AppInsights service.

To install the plugin:

1. Backup your current C:\inetpub\wwwroot\<service folder>\App\_Data\config \sitecore\CoreServices\sc.serilog.xml file

#### **NOTE**

Backing up this file enables you to roll your installation back to standard flat file logging.

- 2. Download the *AppInsights logger for Tenant Service* package from the [Sitecore download page.](https://dev.sitecore.net/downloads)
- 3. From the downloaded package, extract the \website\bin folder into your C:\inetpub \wwwroot\<service folder>\bin folder.

To configure AppInsights logging:

- 1. Log in to your portal.azure.com subscription.
- 2. Create an AppInsights resource or locate an existing one, if you already have one.
- 3. In the **Overview** section, make a note of the instrumentation key.
- 4. Open the c:\inetpub\wwwroot\<service folder>\App Config\AppSettings.config file. Add the instrumentation key:

<add key="AppInsightsKey" value="<instrumentation key>" />